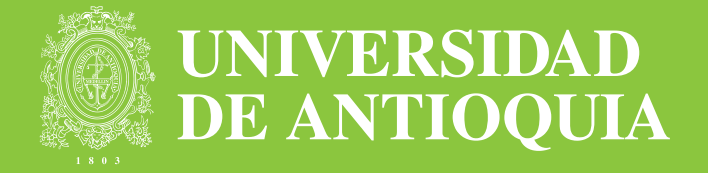

## Cátedra Básica

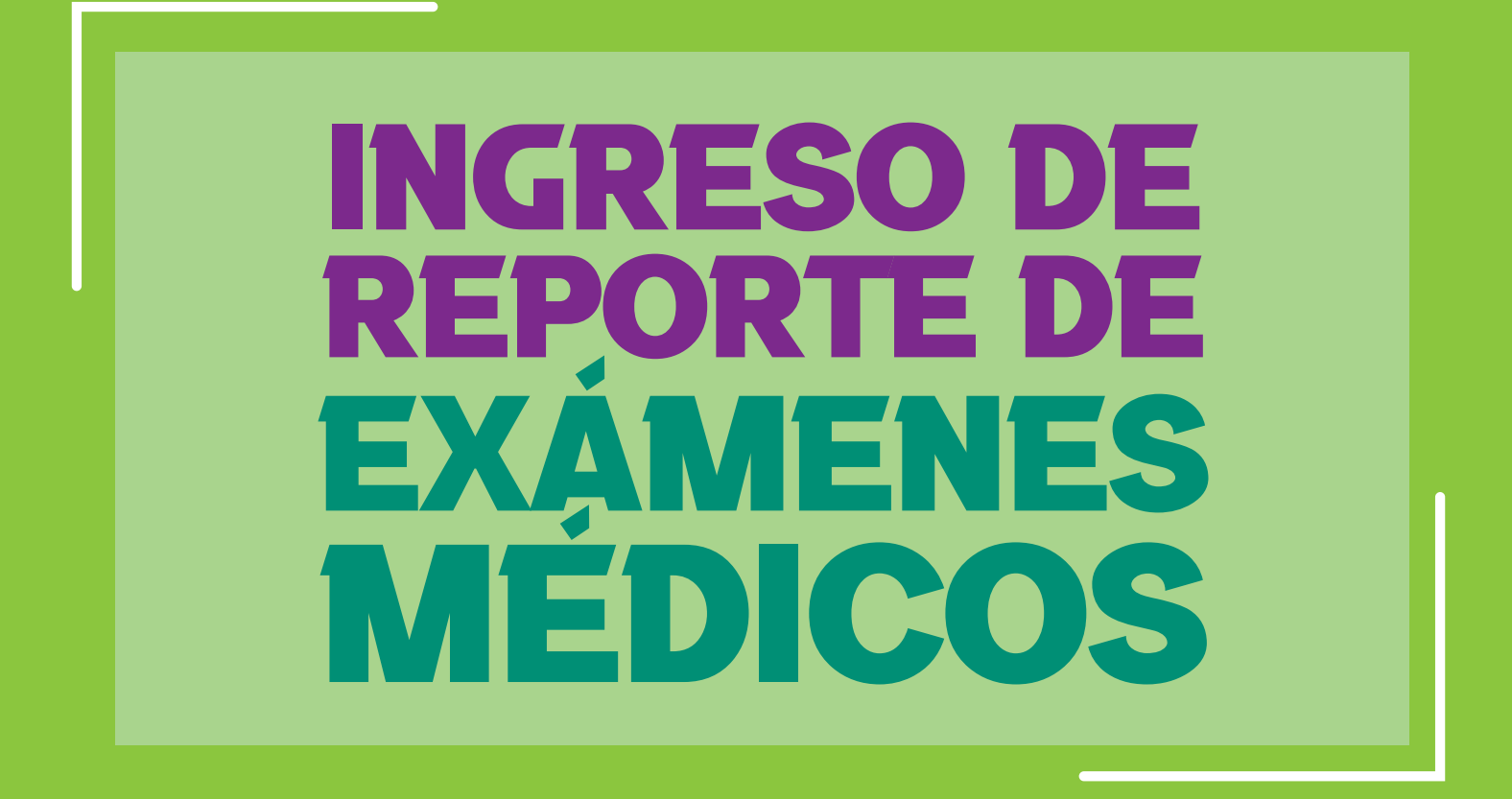

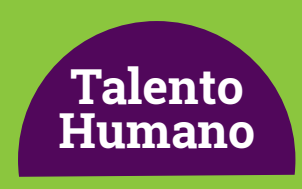

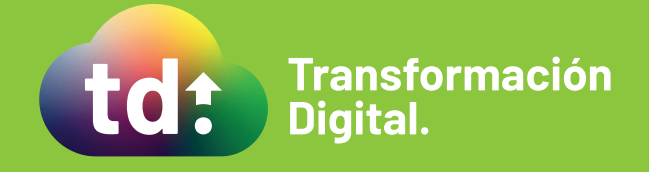

## Cátedra Básica

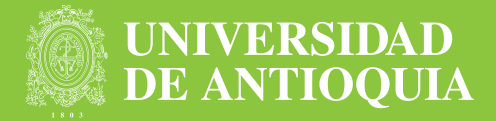

1. Con los reportes entregados por el proveedor de exámenes médicos preocupacionales, debes acceder al aplicativo https://contratoscatedra-udea.com/UdeAIFML/page1.do usando las credenciales remitidas previamente a tu correo electrónico y reportar la realización o no del examen en cada caso.

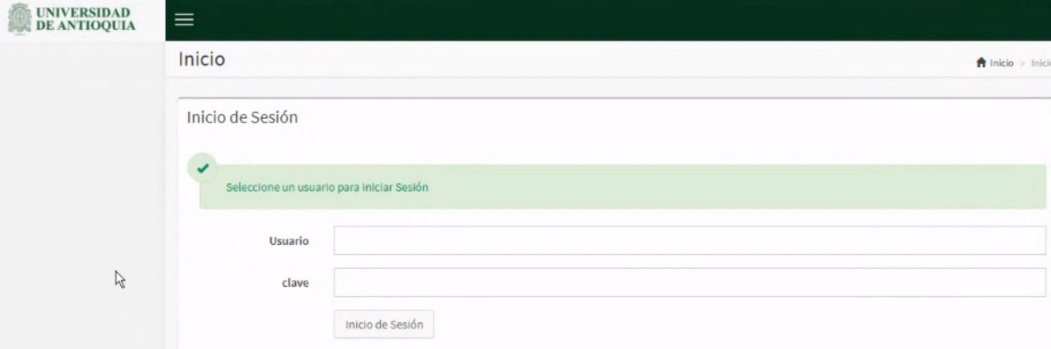

2. El sistema muestra una bandeja con:

- Consecutivo del caso
- Número de solicitud
- Nombre completo aspirante
- Número de documento
- Fecha de Inicio de contrato
- 3. Debes hacer clic en Iniciar

Y verás un formulario con la siguiente información

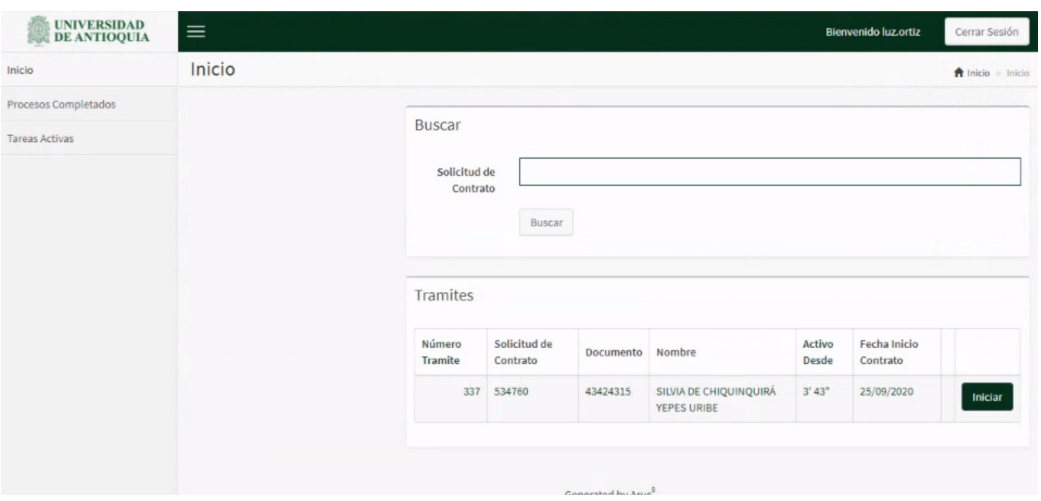

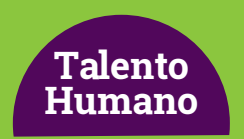

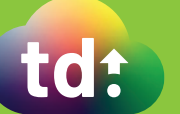

## Cátedra Básica

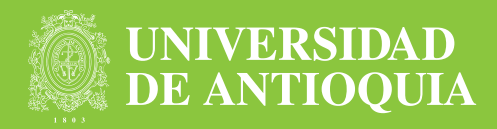

- Tipo documento
- Documento de identidad
- Email1
- Email2
- Nombre de Empleado
- Cargo
- Teléfono
- Tipo de Examen
- Examen Realizado
- Observaciones
- Fecha validación

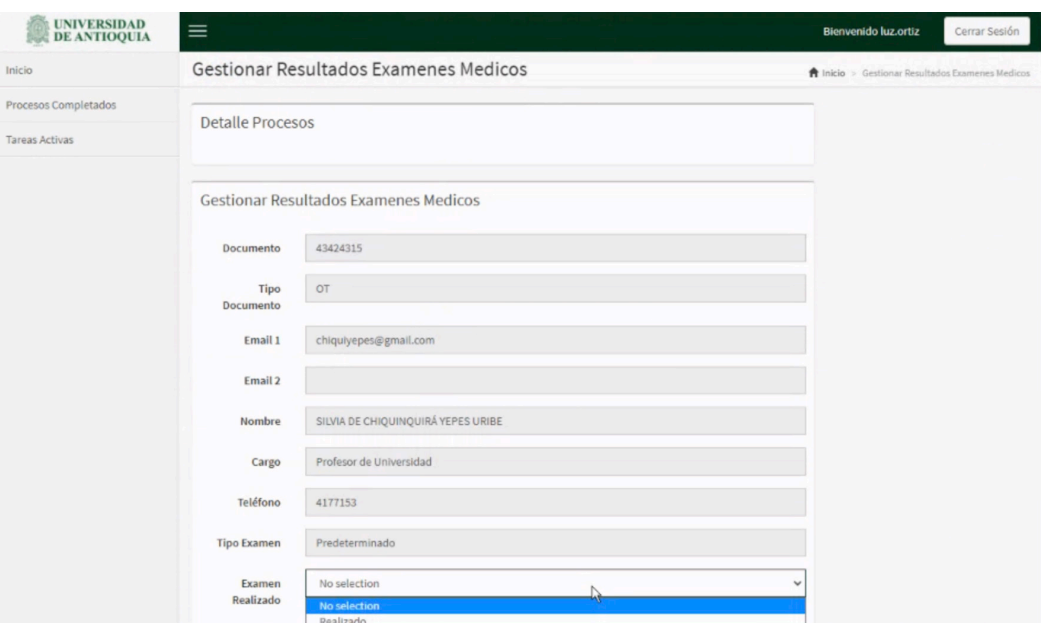

4. En el campo Examen realizado debes seleccionar si la persona a contratar se realizó o no los exámenes médicos.

5. Si se selecciona la opción No realizado, la solicitud se cancela. De lo contrario, se activa la firma del contrato.

6. Por último, haz clic en Continuar

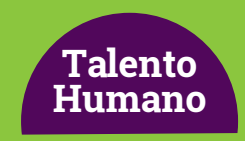

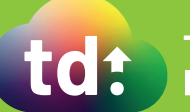